# **40nefile**

TRAINING & ASSESSMENT EPORTFOLIO

## **Assessor Induction Guide**

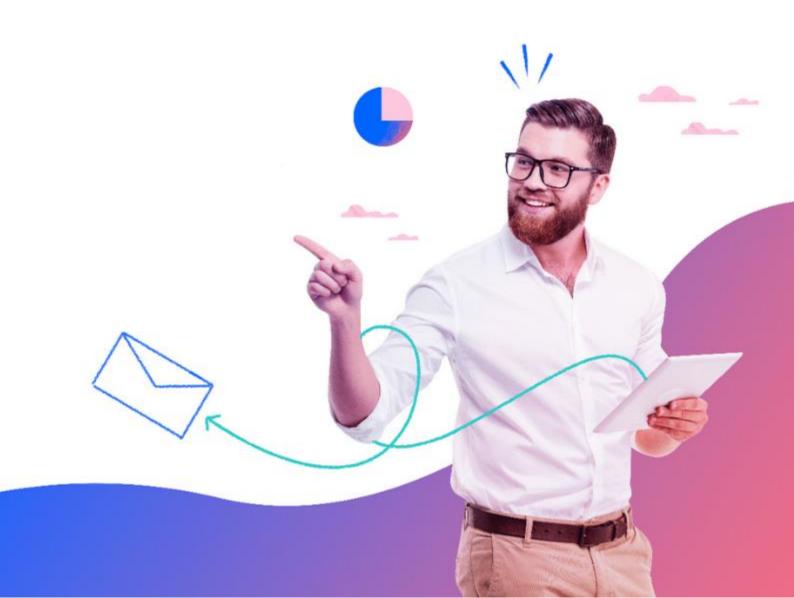

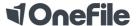

## Logging into your Account

To login, navigate to <a href="http://www.onefile.co.uk/">http://www.onefile.co.uk/</a> then select the "Login" button located within the top right hand of the homepage. Within the login page, please enter your OneFile log in credentials within the Username and Password fields. The details are case sensitive so they need be typed exactly as displayed.

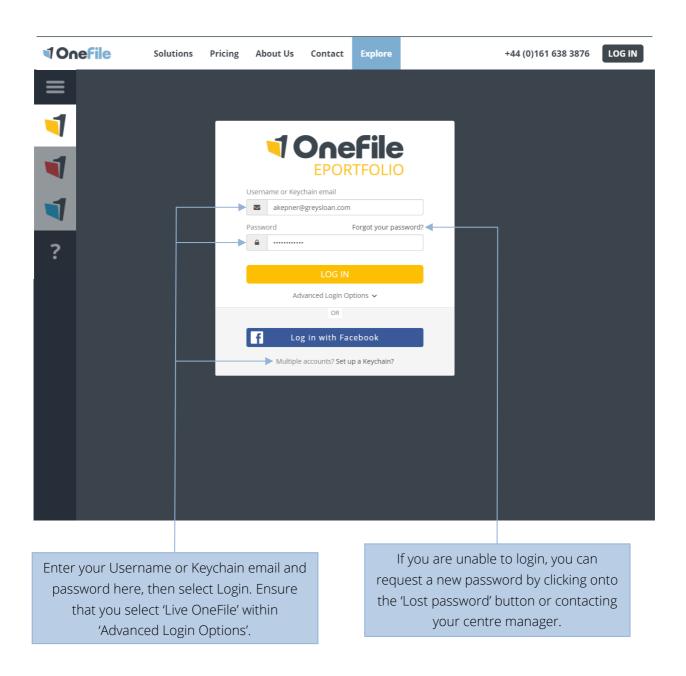

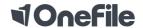

## Homepage Icons

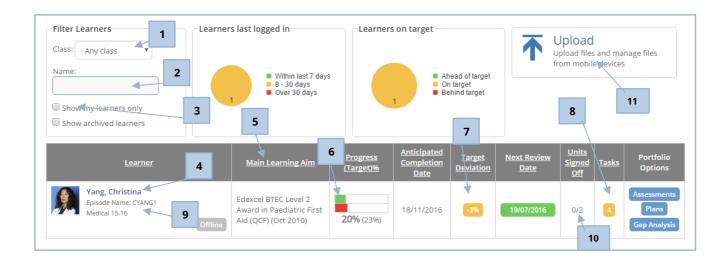

| 1. | Filter the learners by class.                    | 7.  | See if the learner is on target.       |
|----|--------------------------------------------------|-----|----------------------------------------|
|    |                                                  |     | Green – on target.                     |
|    |                                                  |     | Amber – slightly behind target.        |
|    |                                                  |     | <b>Red</b> – behind target.            |
| 2. | Type in the learner's name to search for         | 8.  | Be able to view tasks that have been   |
|    | their account quicker.                           |     | allocated to learners.                 |
| 3. | Tick this to view only the learners you are      | 9.  | The class name that the learner is     |
|    | the default Assessor for.                        |     | assigned too.                          |
| 4. | Click on the learner's name to access their      | 10. | See the number of units that have been |
|    | portfolio.                                       |     | signed off.                            |
| 5. | View the learner's main learning aim.            | 11. | View and upload any documents onto     |
|    |                                                  |     | your Account.                          |
| 6. | See the learner's current progress (green)       |     |                                        |
|    | and target progress ( <b>red</b> ) in percentage |     |                                        |
|    | form.                                            |     |                                        |
|    | The learner's actual progress is the bolded      |     |                                        |
|    | number on the left.                              |     |                                        |
|    |                                                  | J   |                                        |

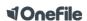

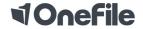

#### Portfolio Icons

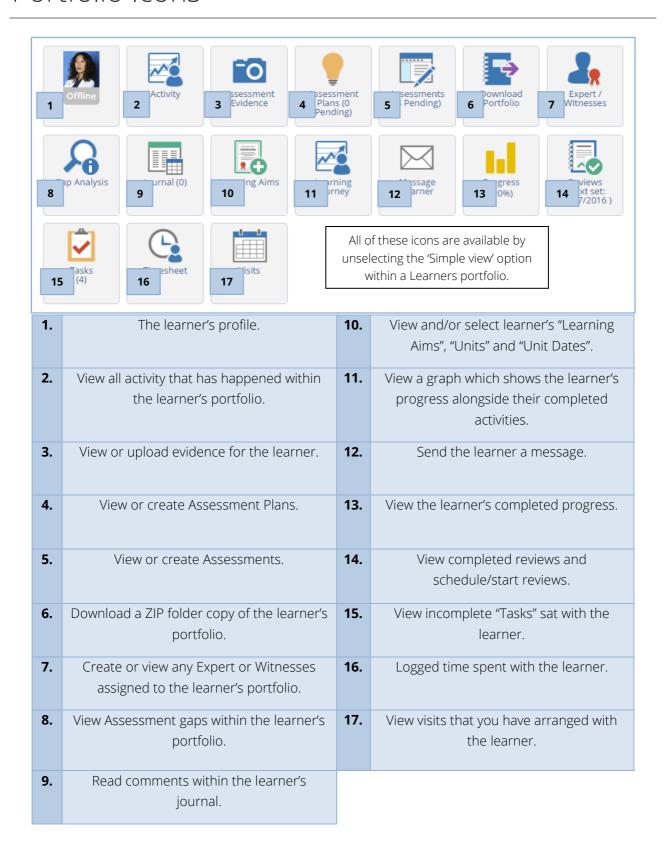

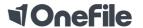

#### How to create an Assessment Plan

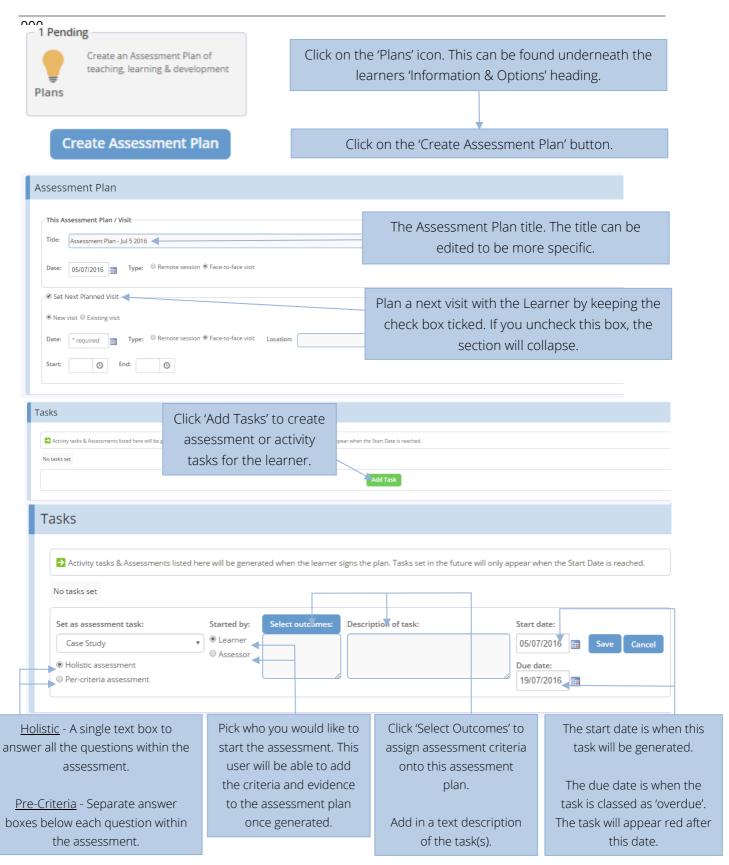

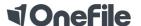

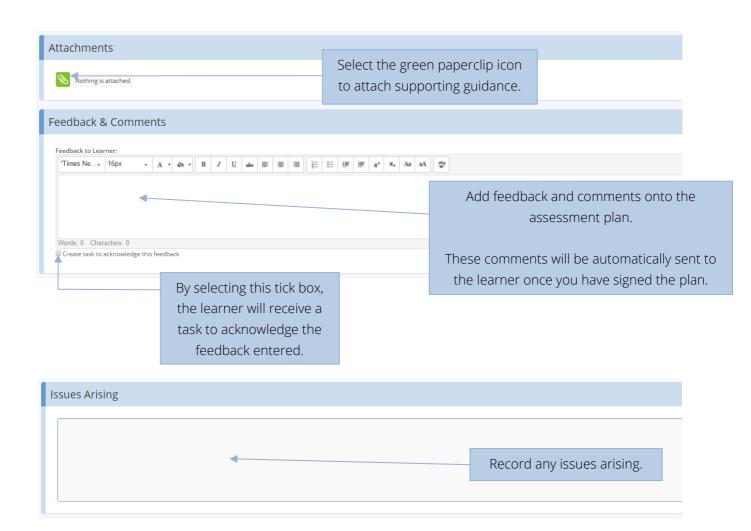

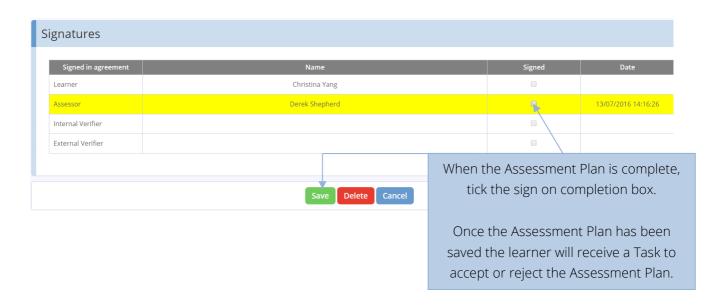

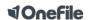

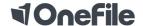

## Adding Criteria to an Assessment Plan

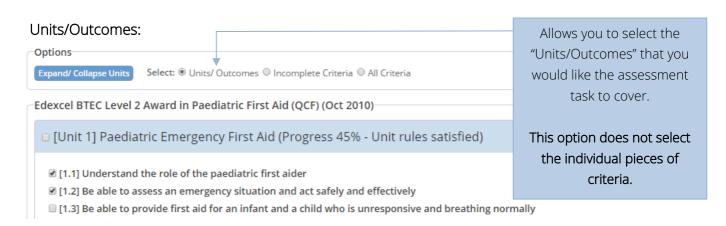

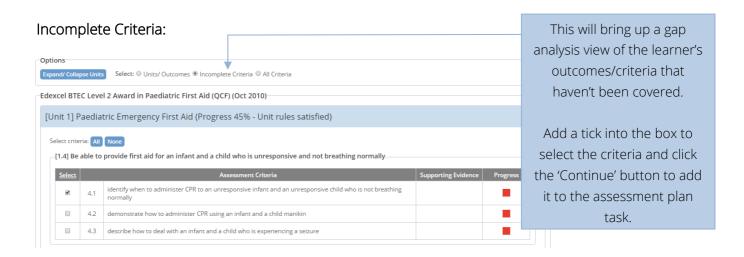

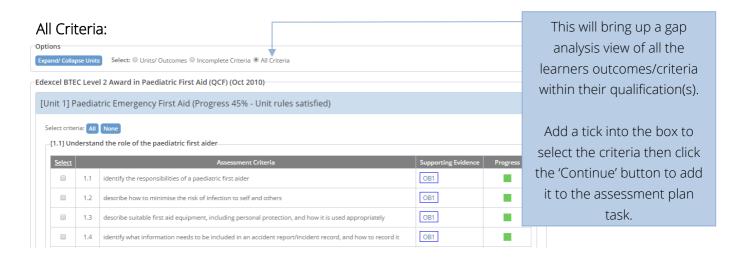

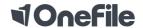

#### How to create an Assessment

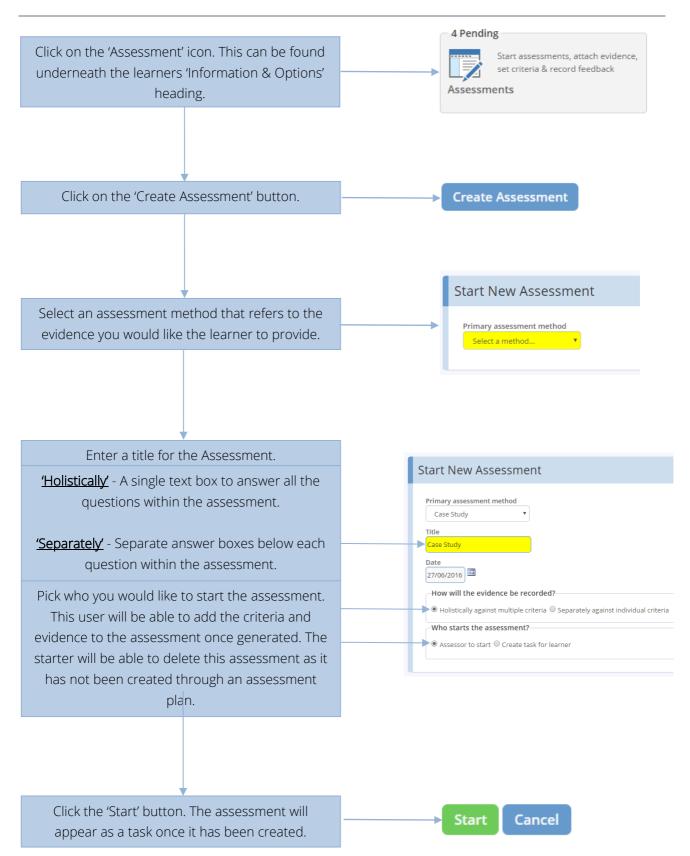

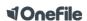

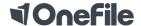

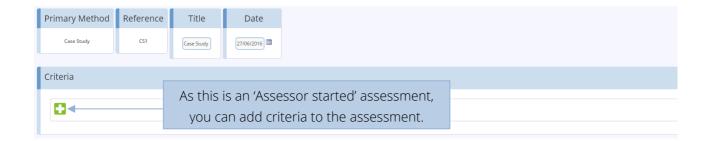

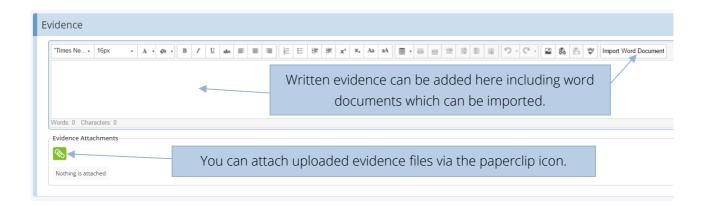

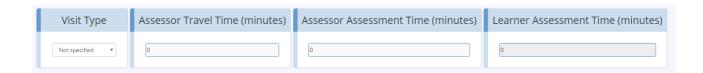

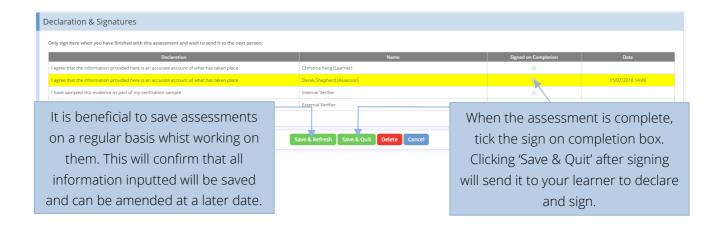

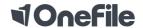

## Uploading Evidence

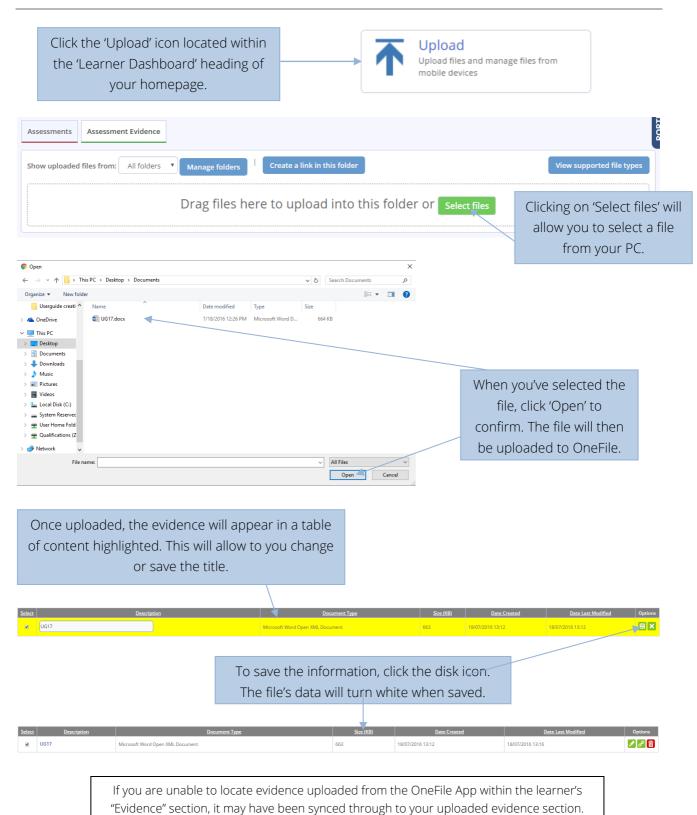

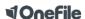

Registered in England & Wales Company Number 4404879

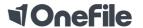

#### Reviews

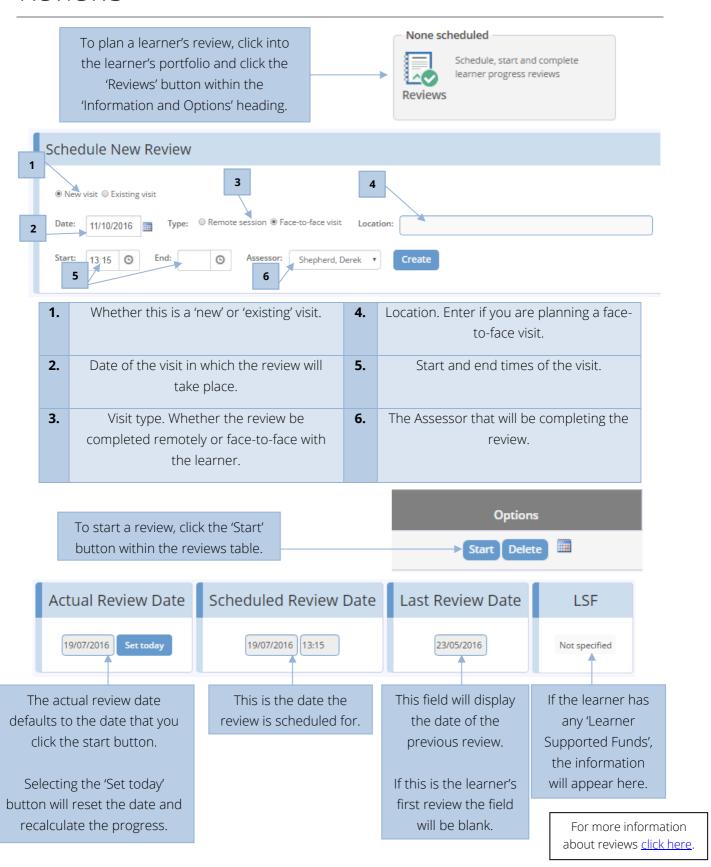

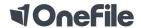

## Help and Support

#### Technical Support at OneFile:

Call - 0161 638 3876

Email - support@onefile.co.uk

Our office is open between 8am – 6pm, Monday – Friday (excluding Bank Holidays).

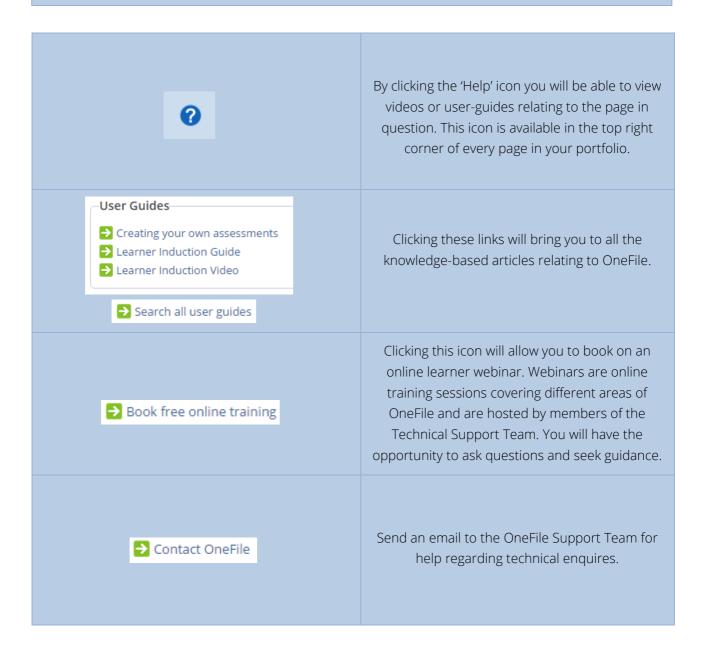